## Enrolling and Accessing Safer Campuses for Everyone Course on D2L

- 1. Login to D2L.
- 2. In the navigation bar on the D2L homepage, click on **My Tools** and select **Discover** from the drop-down menu.

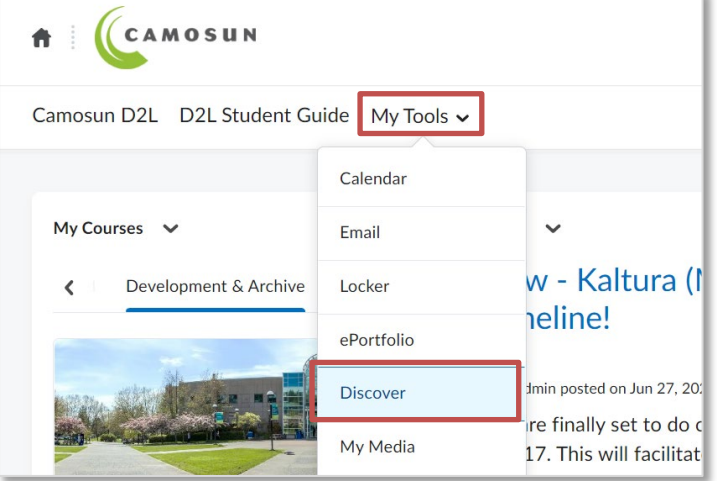

3. Click on the **Safer Campuses for Everyone** course.

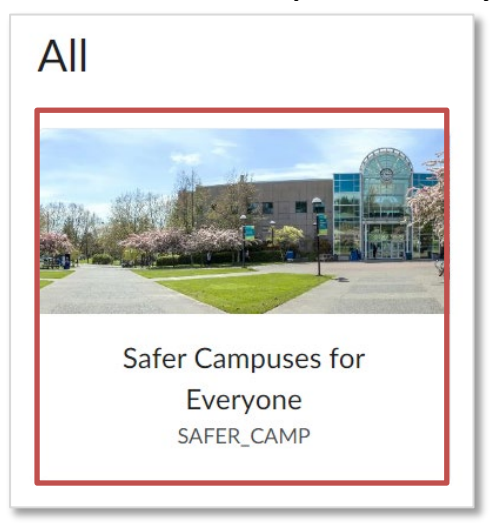

4. Click the blue **Enroll in Course** button.

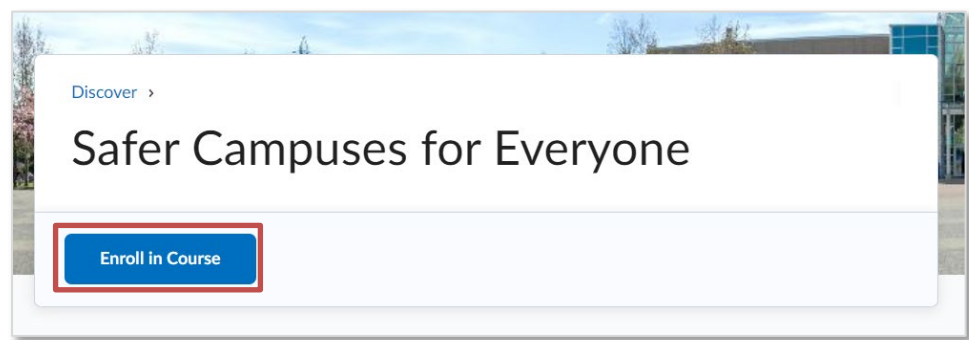

5. Click the blue **OK** button in the Successfully Enrolled pop-up window.

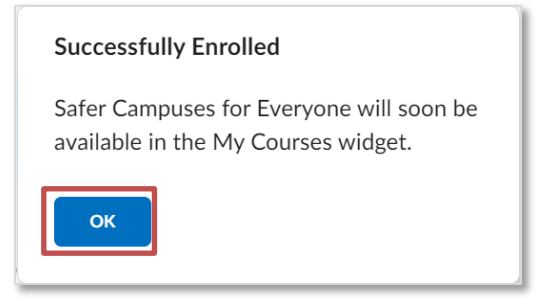

- 6. To access the course, you can either:
	- a. Click the blue **Open Course** button.

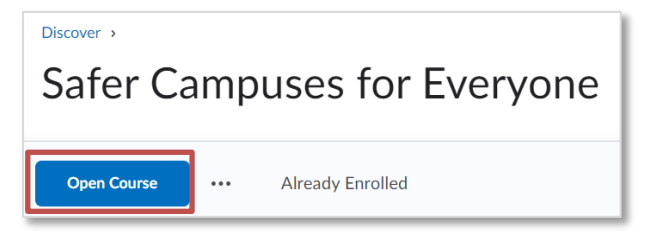

b. Navigate to the **D2L home page** by clicking the **My Home (house) icon** in top lefthand corner. In the **My Courses** widget, select the **Training** tab and click on the **Safer Campuses for Everyone** course.

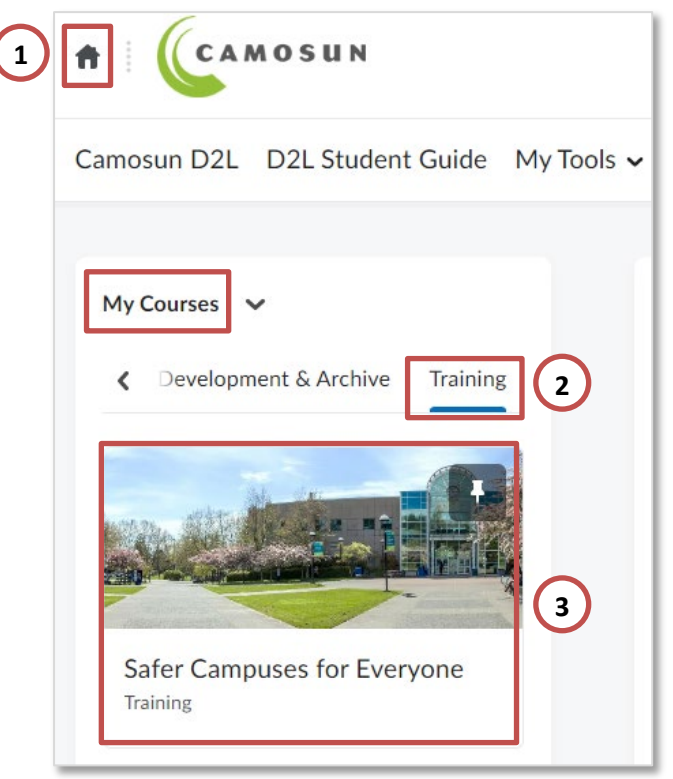